# **Frame (mobile)**

## <span id="page-0-0"></span>Função

O componente Frame é utilizado para renderizar uma página dentro de outra página, podendo também ser utilizado para inserir mídias, como vídeos.

Também é possível exibir um fragmento de uma página, para isso utilize o componente visual [Fragmento](https://docs.cronapp.io/display/CRON2/Fragmento).

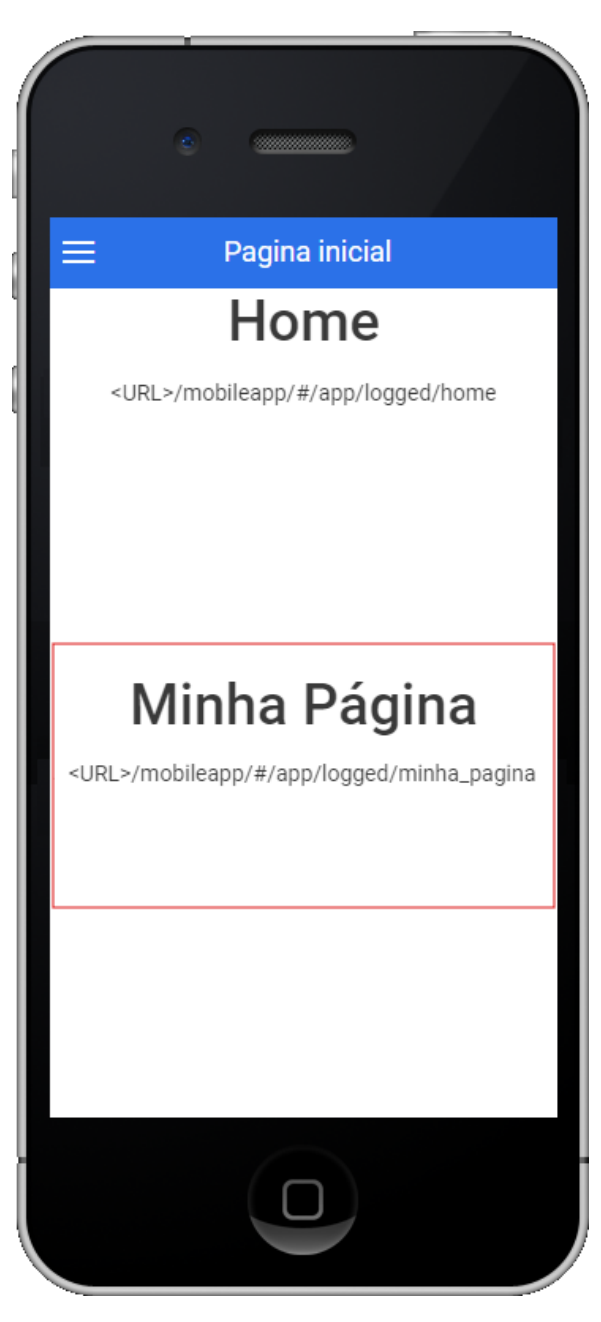

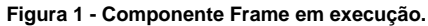

### <span id="page-0-1"></span>Principais propriedades

Na tabela abaixo estão descritas as principais propriedades do componente.

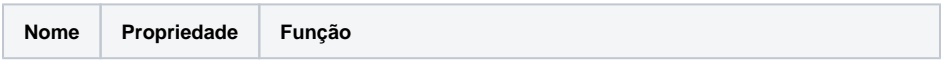

#### **Nome em inglês**

frame

### **Nesta página** · [Função](#page-0-0) [Principais propriedades](#page-0-1) **[Origem](#page-1-0)** [Página](#page-1-1)  [interna](#page-1-1)  [\(Inclusão\)](#page-1-1) [Página](#page-2-0)  [externa](#page-2-0)  [\(iframe\)](#page-2-0) <sup>o</sup> [Tipo](#page-2-1) [Exemplo de](#page-2-2)  [uso: Inclusão](#page-2-2) [Exemplo de](#page-4-0)  [uso: Frame](#page-4-0) [Drag and Drop da árvore de](#page-6-0)  [arquivos](#page-6-0) **Compatibilidade** Formulário mobile **Equivalente web** [Frame \(web\)](https://docs.cronapp.io/pages/viewpage.action?pageId=220894667) **Botão do Componente**  $\boxed{45}$ Frame **Imagem no Editor Visual**

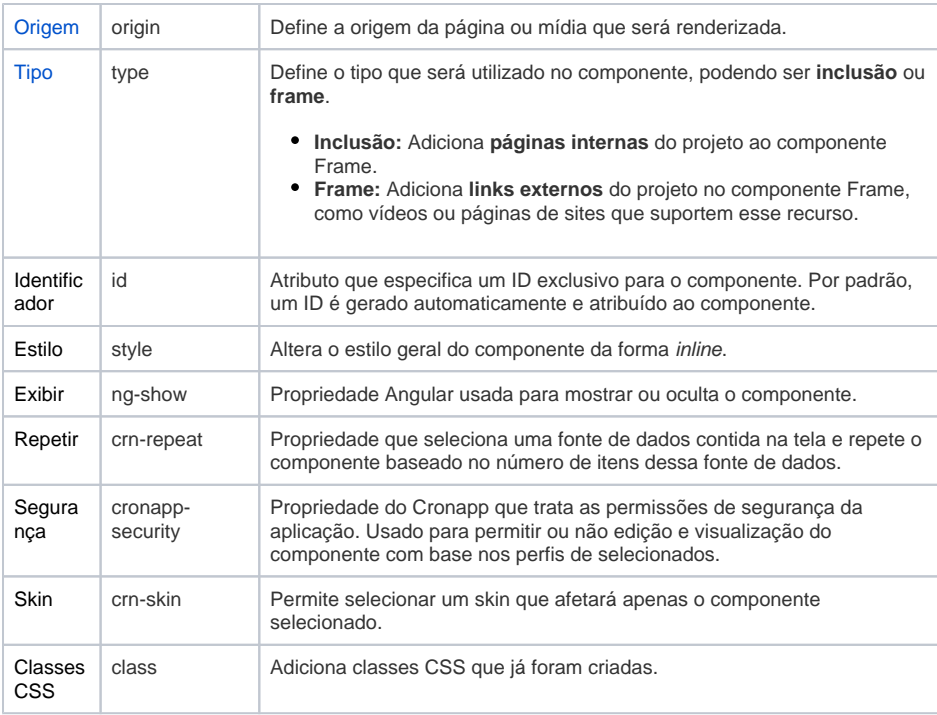

### <span id="page-1-2"></span><span id="page-1-0"></span>Origem

É possível renderizar no componente Frame páginas internas do projeto ou mídias externas (iframe). Veja abaixo como configurar esta propriedade.

### <span id="page-1-1"></span>**Página interna (Inclusão)**

Na figura 1.1 exibimos os passos para adicionar uma página interna do projeto ao componente **Frame**.

| home x<br>5 |              |                                             |                       |                                       |                      |                                                                                                   |                                                  |                     |  |             |                     |                  |                         | Q <sup>2</sup> |                     |
|-------------|--------------|---------------------------------------------|-----------------------|---------------------------------------|----------------------|---------------------------------------------------------------------------------------------------|--------------------------------------------------|---------------------|--|-------------|---------------------|------------------|-------------------------|----------------|---------------------|
|             |              |                                             | п                     | $\Box$                                |                      |                                                                                                   | ÷                                                | Padrão <sup>-</sup> |  |             | $\exists$           | Ŀ.               |                         | $\Box$         | 0Į.                 |
|             |              |                                             |                       | <b>回 Frame A ※ + ① <del>プ</del> ×</b> | {Home}               |                                                                                                   |                                                  |                     |  | $-$ contrac | <b>PROPRIEDADES</b> | ⊡                | Frame<br><b>EVENTOS</b> |                | €<br><b>PSTILOS</b> |
|             |              | ത                                           |                       |                                       |                      |                                                                                                   |                                                  |                     |  |             |                     | * Origem<br>Tipo |                         |                | Œ                   |
|             |              |                                             |                       |                                       |                      |                                                                                                   |                                                  |                     |  |             | Inclusão            |                  |                         |                | ⊛                   |
|             |              | Q Buscar                                    |                       |                                       |                      |                                                                                                   |                                                  |                     |  |             |                     |                  | $\boldsymbol{\times}$   |                |                     |
|             |              | $\alpha$                                    |                       |                                       |                      |                                                                                                   |                                                  |                     |  |             |                     |                  |                         |                |                     |
|             |              |                                             | 5 home                |                                       |                      |                                                                                                   | Formulários/Mobile/Público/home<br>R             |                     |  |             |                     |                  |                         |                | 1444                |
|             |              |                                             | <b>另</b> home         |                                       |                      |                                                                                                   | Formulários/Mobile/Autenticado/home<br>R         |                     |  |             |                     |                  |                         |                |                     |
|             |              |                                             | $\overline{B}$ menu   |                                       |                      |                                                                                                   | Formulários/Mobile/Público/menu<br>R             |                     |  |             |                     |                  |                         |                |                     |
|             |              |                                             | $R$ menu              |                                       |                      |                                                                                                   | Formulários/Mobile/Autenticado/menu<br>R         |                     |  |             |                     |                  |                         |                |                     |
|             |              |                                             | S minha pagina        |                                       |                      | ඹ                                                                                                 | Formulários/Mobile/Autenticado/minha pagina<br>R |                     |  |             |                     |                  |                         |                |                     |
|             |              | 5 reset-password-email                      |                       |                                       |                      | Formulários/Mobile/Público/reset-password-email<br>R<br>Formulários/Mobile/Público/reset-password |                                                  |                     |  |             |                     |                  |                         |                |                     |
|             |              | 5 reset-password                            |                       |                                       |                      |                                                                                                   |                                                  |                     |  |             |                     |                  | R                       |                | $\cdots$            |
|             |              | Formulários/Mobile/Autenticado/minha_pagina |                       |                                       |                      |                                                                                                   |                                                  |                     |  |             |                     |                  |                         |                |                     |
|             |              |                                             |                       |                                       |                      |                                                                                                   |                                                  |                     |  |             |                     |                  | Selecionar              |                | $100 + 100 = 0.000$ |
|             |              |                                             |                       |                                       |                      |                                                                                                   |                                                  |                     |  |             |                     | ng-scope X       |                         |                |                     |
|             |              |                                             |                       |                                       |                      |                                                                                                   |                                                  |                     |  |             |                     | Nova Propriedade |                         |                |                     |
|             | ion-view     |                                             | $\square$ ion-content |                                       | div#crn-frame-722058 | ÷                                                                                                 |                                                  |                     |  |             | Nome:               |                  | Valor                   |                |                     |
|             | Visualização |                                             | Código                |                                       |                      |                                                                                                   |                                                  |                     |  |             |                     |                  |                         |                |                     |

**Figura 1.1 - Adicionando uma página interna do projeto.**

- 1. Arraste o componente Frame até a área de edição e selecione-o.
- 2. Acesse a propriedade **Origem** para abrir a janela **Buscar**.
- 3. Selecione uma das páginas do projeto mobile.
- 4. A propriedade **Tipo** é utilizada em conjunto com a propriedade **Origem**, informando o modo de exibição do frame, selecione a opção **inclusão** quando a propriedade **Origem** faz referência a uma página interna do projeto.

No mobile, não é recomendado incluir páginas com cabeçalhos no componente **Frame**. Como a página que contém o componente Frame já possui cabeçalho (<header>), ao incluir no Frame outra página com cabeçalho, será renderizado uma página com 2 cabeçalhos, podendo gerar efeitos indesejados.

Veja o tópico "Acesso ao editor" da documentação [Editor de views](https://docs.cronapp.io/display/CRON2/Editor+de+views) para mais detalhes de como criar **For mulários Vazios** no mobile.

#### <span id="page-2-0"></span>**Página externa (iframe)**

Para exibir uma mídia externa no componente Frame, precisamos obter o **link de incorporação**. No exemplo da figura abaixo, estamos obtendo o link de um vídeo do [YouTube,](https://youtu.be/NWCepy4JXiw) mas é possível utilizar outras mídias.

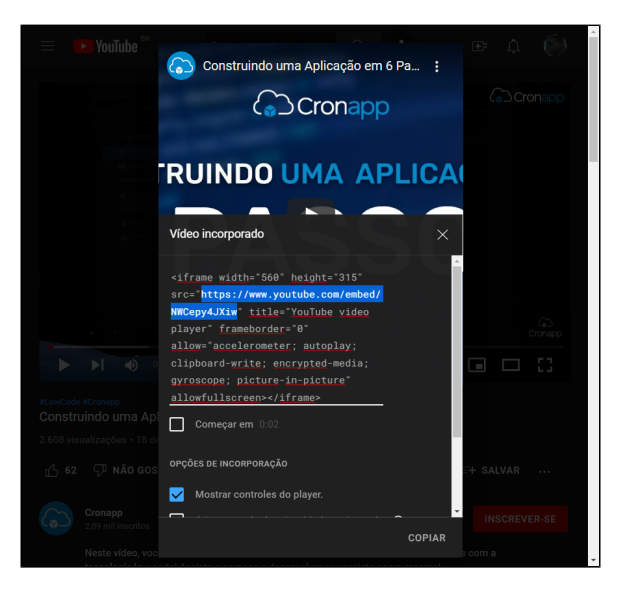

**Figura 1.2 - Adicionando uma mídia externa ao componente Frame.**

Siga os próximos passos para adicionar o link incorporado do **YouTube** ao componente:

- 1. No vídeo, clique em **Compartilhar**;
- 2. Em seguida clique em **Incorporar (<>)**;
- 3. Copie o link do atributo **src**, como mostra a figura 1.2;
- 4. Cole o link copiado na propriedade **Origem** do componente Frame.
- 5. Selecione na propriedade **Tipo** a opção **Frame**, ele é utilizado quando a propriedade **Origem** recebe um iframe externo ao Cronapp, por exemplo, um vídeo.

Outra forma de adicionar um vídeo à uma aplicação mobile, é utilizando o componente **Vídeo**, acesse sua [documentação oficial](https://docs.cronapp.io/display/CRON2/Video) para mais detalhes

### <span id="page-2-3"></span><span id="page-2-1"></span>Tipo

A propriedade **Tipo** é utilizada em conjunto com a propriedade **Origem**, informando o modo de exibição do frame, existem dois:

- **inclusão**, utilizado quando a propriedade Origem faz referência a uma página interna do projeto;
- **frame**, utilizado quando a propriedade Origem recebe um iframe externo ao Cronapp, por exemplo, um vídeo.

#### <span id="page-2-2"></span>**Exemplo de uso: Inclusão**

No exemplo de Inclusão, temos 2 páginas e iremos renderizar uma dentro da outra. Colocamos o componente **Frame** na página inicial (home) e iremos renderizar outra página do projeto, a página "minh a\_pagina" que possui um componente visual [título](https://docs.cronapp.io/pages/viewpage.action?pageId=172736490) e uma [paragráfo](https://docs.cronapp.io/pages/viewpage.action?pageId=172736476).

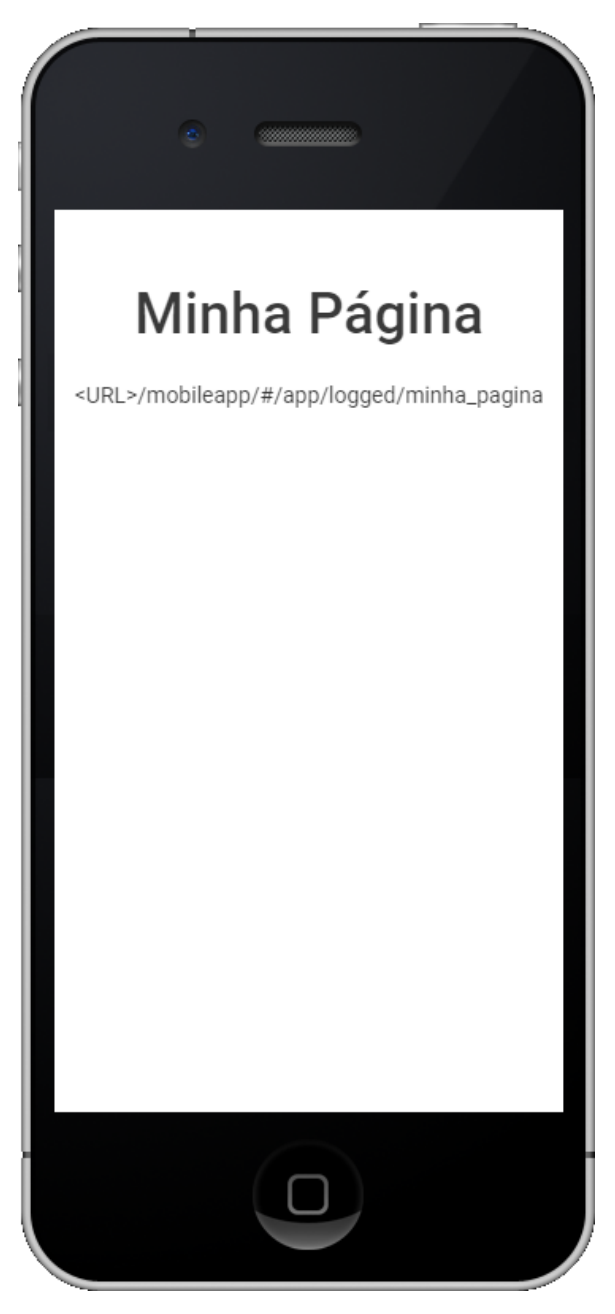

**Figura 2 - Página Minha Página**

Seguindo os passos da figura 1.1, basta arrastar o componente **Frame** até a área de edição e na propriedade **Origem**, selecionar a página que será renderizada, neste exemplo usamos "minha\_pagina ". A propriedade **Tipo** também necessita de configuração e, nesse caso, como é uma inserção de uma página interna do projeto, a propriedade **Tipo** tem que ser **inclusão.**

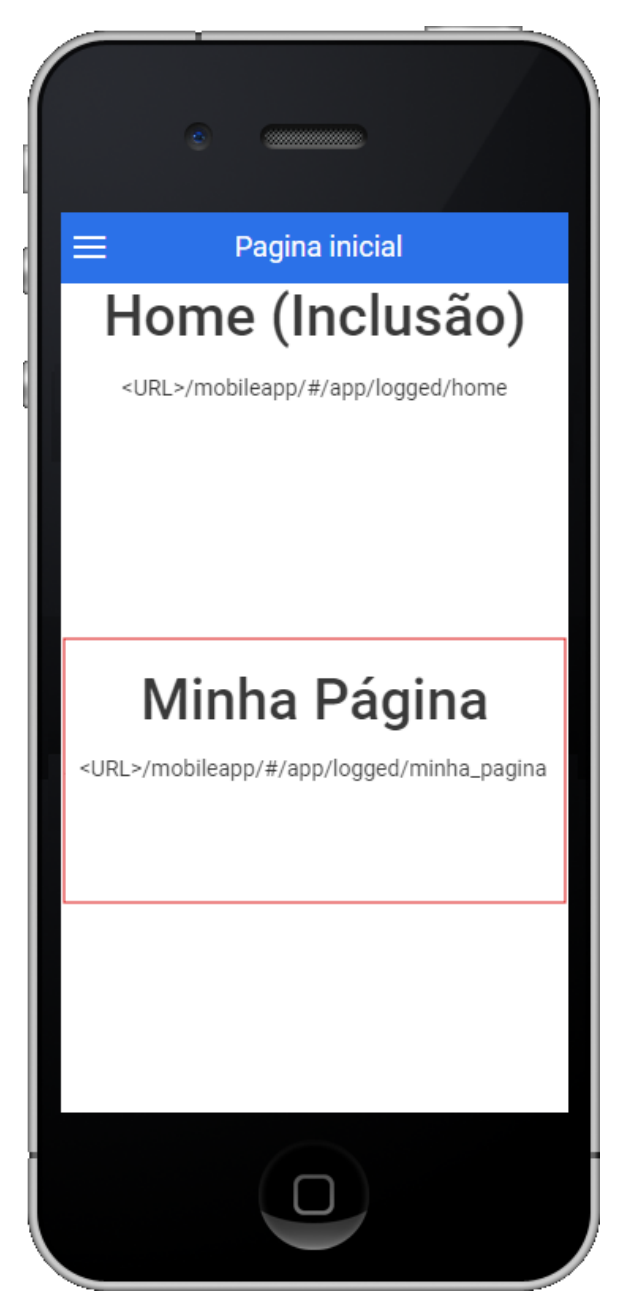

**Figura 2.1 - Componente Frame renderizando a página Minha Página na Home.**

#### <span id="page-4-0"></span>**Exemplo de uso: Frame**

Agora vamos demonstrar o resultado da inserção de um iframe na propriedade **Origem**, siga os passos da figura 1.2 para obter o link incorporado, neste exemplo, de um vídeo do YouTube. Altere a propriedade **Tipo** para **Frame.**

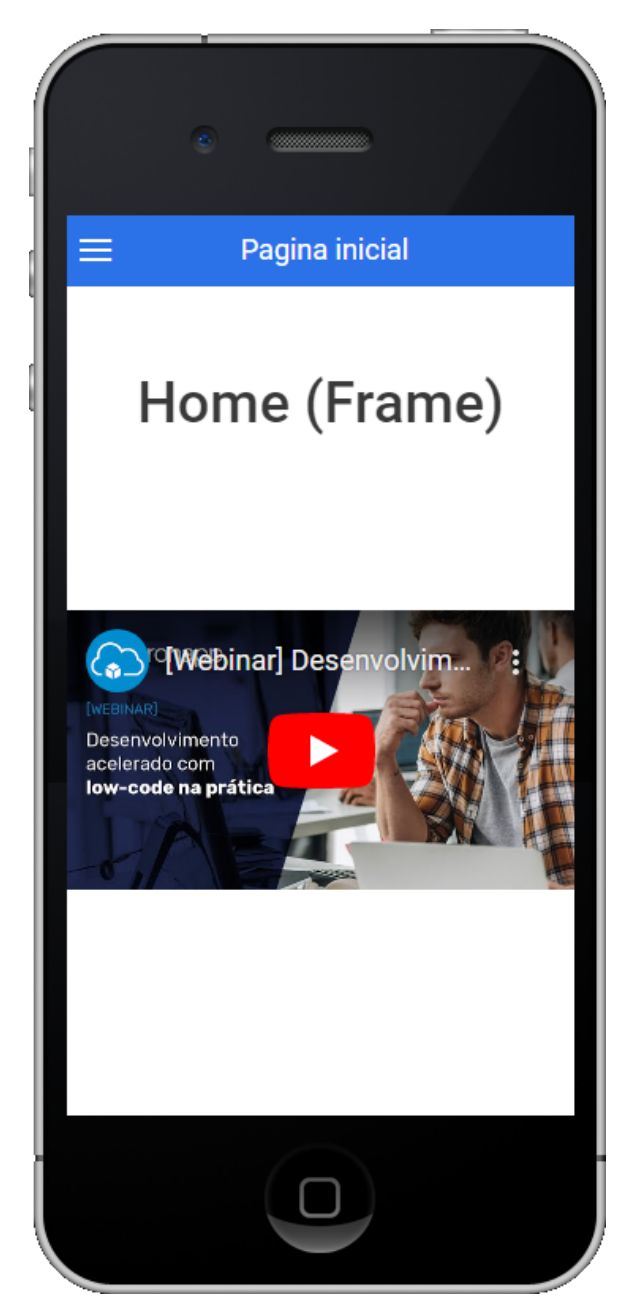

**Figura 2.2 - Componente Frame renderizando um vídeo na página Home.**

Além de vídeos, o Tipo iframe também permite adicionar uma página de outro site ao componente **Frame** , confira na figura abaixo.

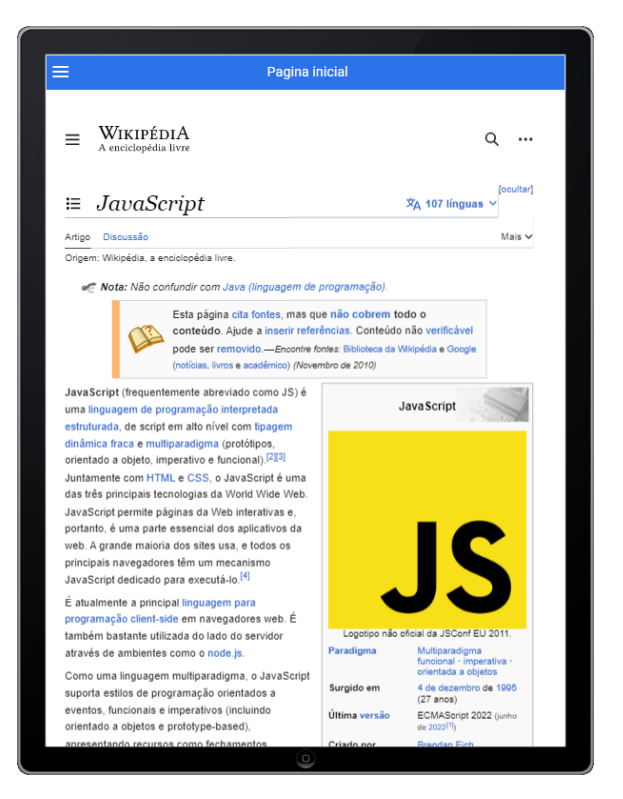

**Figura 2.3 - Componente Frame renderizando o site da Wikipédia.**

### <span id="page-6-0"></span>Drag and Drop da árvore de arquivos

Outra forma de gerar o componente **Frame** é a partir do recurso de Drag and Drop (arrastar e soltar). Basta arrastar um formulário mobile para a área de edição de outro formulário e um menu será exibido, selecione a opção **Formulário.** Esse recurso irá funcionar independentemente do modo de visualização do projeto (destaque 1 da figura 3).

Veja mais sobre esse recurso na documentação [Editor de views.](https://docs.cronapp.io/display/CRON2/Editor+de+views)

É necessário que a tela que será inserida através do drag and drop não possua cabeçalho (veja mais detalhes no tópico [Página interna \(inclusão\)](#page-1-2).

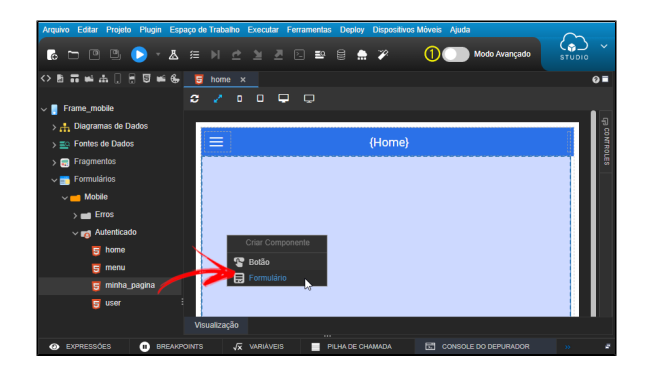

**Figura 3 - Arrastando um item da árvore de arquivos para o Editor de views**

O conteúdo da página arrastada será renderizado dentro do componente Frame na página em edição (figura 3.1).

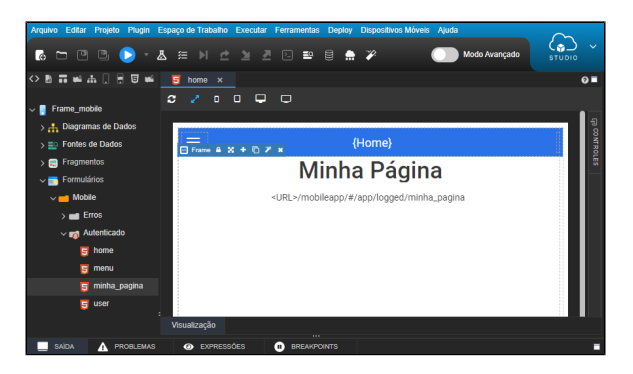

**Figura 3.1 - Componente Frame gerado após selecionar a opção "Formulário" (figura 3)**